# **Criando um Editor de Diagramas com Sirius**

[Sirius](https://eclipse.org/sirius) é um plugin do Eclipse dedicado a criação de ambientes gráficos de trabalho personalizados para modelagem. Em outras palavras, Sirius foi criado para prover um workbench genérico para sistemas baseados em modelo de forma a ser facilmente adaptado para atender à necessidades específicas. O editor pode ser visto como um ambiente de trabalho dinâmicamente interpretado em tempo de execução dentro da IDE do Eclipse.

O plugin é baseado na tecnologia [EMF](https://eclipse.org/modeling/emf/) (Eclipse Modeling Framework) do Eclipse, um framework de modelagem (e também uma ferramenta de geração de código) para aplicações baseadas em modelos de dados estruturados.

Neste tutorial, veremos como criar um ambiente para modelagem de árvore genealógica.

#### **Instalando o Sirius**

- 1. Para utilizar o Sirius, você vai precisar da versão Modeling Tools do Eclipse, que pode ser encontrada [aqui.](http://www.eclipse.org/downloads/packages/eclipse-modeling-tools/mars1)
- 2. Tendo o Eclipse instalado e rodando, você deve instalar os pacotes do plugin Sirius. Para isso, vá em Help → Install New Software.
- 3. O Update Site do Sirius correto para cada versão do Eclipse pode ser encontrado em:

<https://eclipse.org/sirius/download.html>

Para o Eclipse Mars, usaremos o seguinte link:

[http://download.eclipse.org/sirius/updates/releases/3.0.0/mar](http://download.eclipse.org/sirius/updates/releases/3.0.0/mars) [s](http://download.eclipse.org/sirius/updates/releases/3.0.0/mars).

Dentre os pacotes disponíveis para instalação, selecione Sirius e Sirius Sample Developer Resources (disponível dentro de Sirius SDK). Clique em Next, aceite o regulamento e então finalize o instalador, que irá solicitar que o Eclipse seja reiniciado.

# **Importando o Modelo de Domínio**

O modelo de domínio exemplo a ser importado neste tutorial é baseado em árvore genealógica, da seguinte forma:

- Familía é composta por várias pessoas
- Pessoa pode ser homem ou mulher
- Pessoa possui: um nome, filhos, dois pais (uma mãe e um pai).

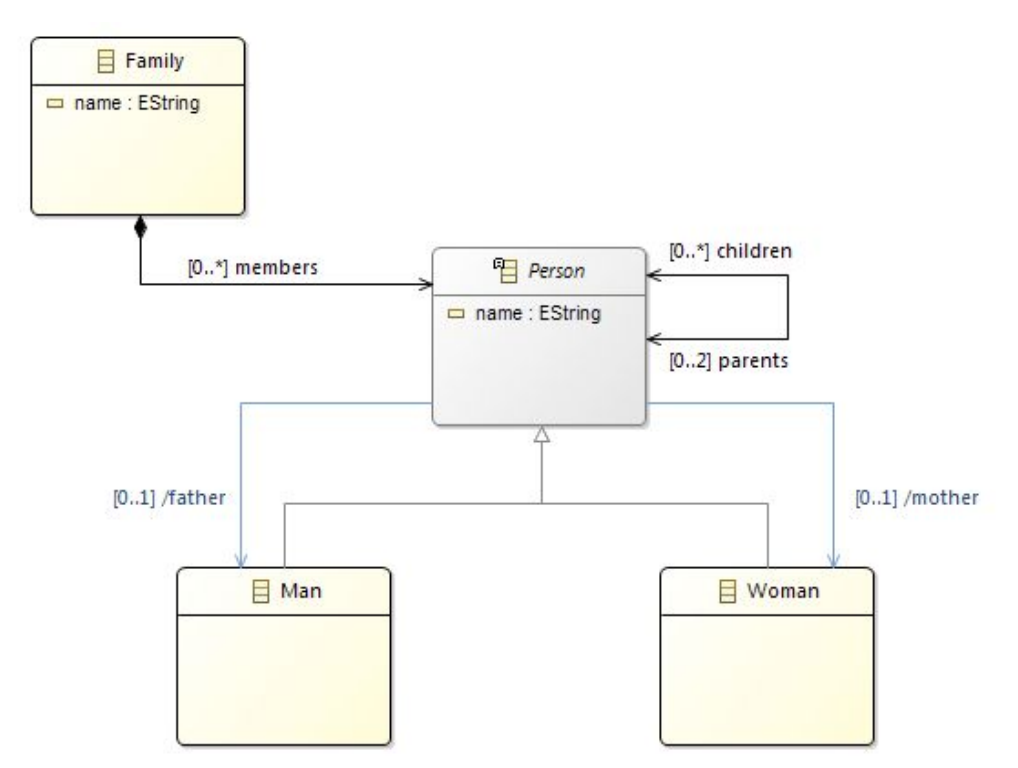

fonte:<https://wiki.eclipse.org/Sirius/Tutorials/StarterTutorial>

- 1. Para importar o modelo EMF distribuido com o Sirius, selecione File  $\rightarrow$  New  $\rightarrow$ Example…
- 2. Selecione então Basic Metamodel Definition, disponível em Sirius Examples.

3. O Eclipse irá então importar três pacotes diferentes, eles possuem as informações necessárias para que o EMF Core (Eclipse) crie o ambiente de modelagem

adaptado. Recomendamos que você tome um tempo para analisar esses pacotes, dando foco ao arquivo basicfamily.ecore do pacote org.eclipse.sirius.basicfamily. É neste que são definidos as características de familia previamente mencionadas nesse tutorial.

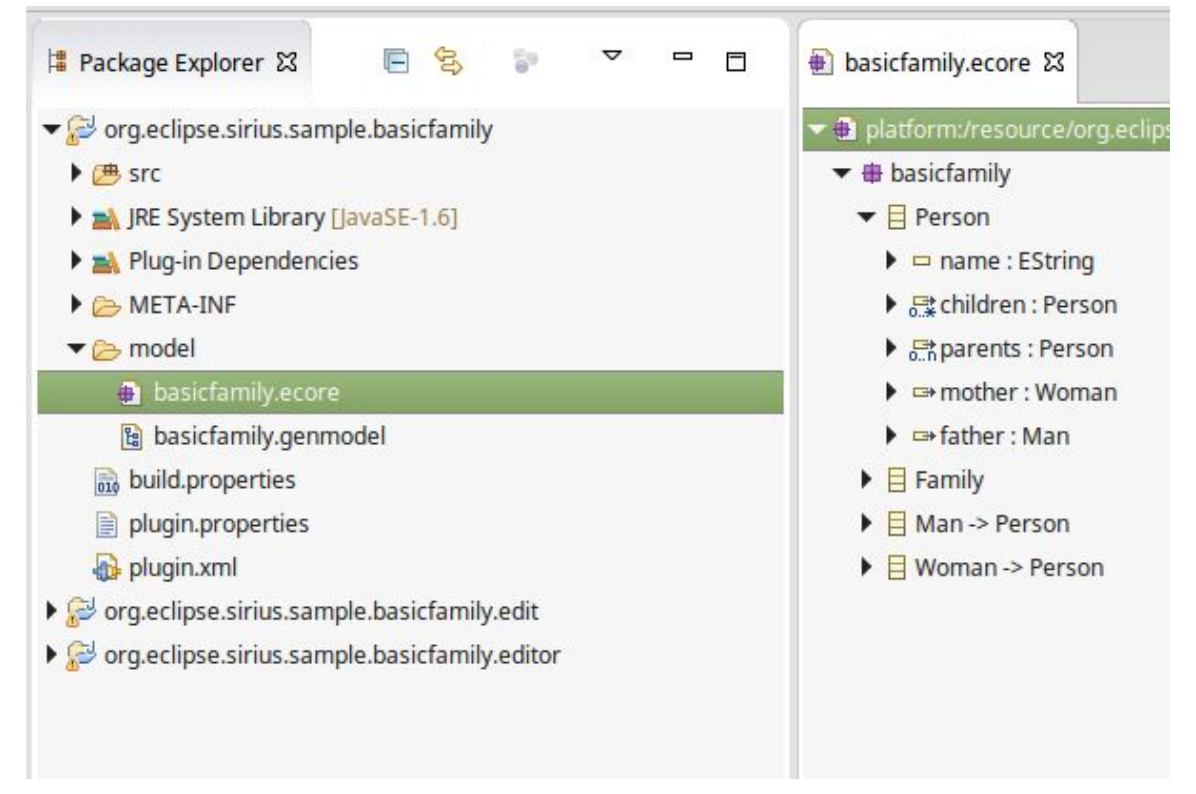

- 4. Para rodar a instância do Sirius a partir do EMF importado, clique com botão direito no pacote org.eclipse.sirius.basicfamily.editor e selecione Run As  $\rightarrow$  Eclipse Application.
- 5. Assim que a nova instância do Eclipse abrir, você deve certificarse que esta encontra-se no Perspective View do Sirius, para isso vá em Window  $\rightarrow$  Open Perspective → Other e então selecione Sirius.

## **Importando o Modelo de Exemplo**

No Modelo de Exemplo, o usuário especifica as características gráficas dos componentes do seu modelo, bem como regras (escritas na linguagem [AQL\)](https://www.eclipse.org/sirius/doc/specifier/general/Writing_Queries.html) que definem características de navegabilidade do mesmo.

1. Para importar o Modelo de Exemplo, vá em File → New → Example*..* e selecione Basic Family Sample Model. Novamente recomendamos que o usuário navegue pelo pacote, dando foco a example.basicfamily, onde estão definidos exemplos de Pessoas (Persons) que serão exibidas no modelo.

# **Criando o Projeto de Modelagem**

#### **Criando o Conjunto de Representações**

Chegamos ao ponto crucial deste tutorial, aqui daremos inicio a criação do Projeto de Modelagem.

- 1. Crie um novo projeto de modelagem: File  $\rightarrow$  New  $\rightarrow$  Viewpoint Specification Project. Dê um nome ao projeto (nesse tutorial usaremos o nome basicfamily.design).
- 2. Perceba que o Sirius/Eclipse automaticamente abrirá uma aba para edição do arquivo basicfamily.odesign. Comece criando um novo Viewpoint: clique com botão direito em basicfamily (que pode ser encontrado expandindo-se o item mostrado na nova aba aberta) e clique em Viewpoint. Ao criar um Viewpoint, estaremos criando um novo conjunto de representações para o diagrama.

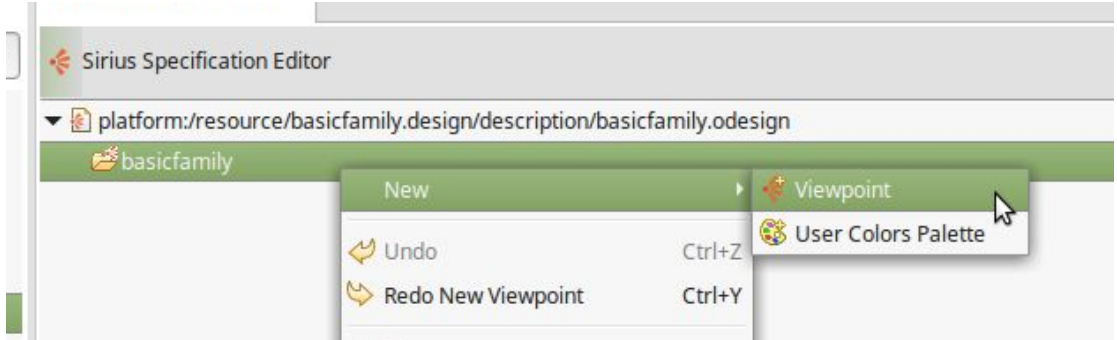

3. Defina os campos Id e Model File Extension (como mostrado na imagem abaixo).

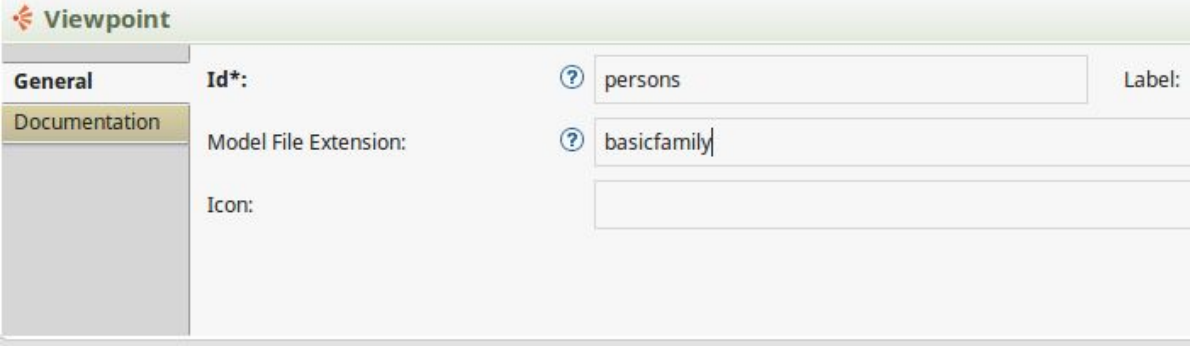

#### **Criando o Diagrama de Descrições**

Assim que criado o novo Viewpoint, vamos criar um novo Diagram Description, este representará graficamente as instâncias da Classe de Domínio:

- 1. Clique com botão direito sobre o Viewpoint previamente criado e selecione New Representation  $\rightarrow$  Diagram Description.
- 2. Como no passo anterior, defina propriedades Id e Domain Class.

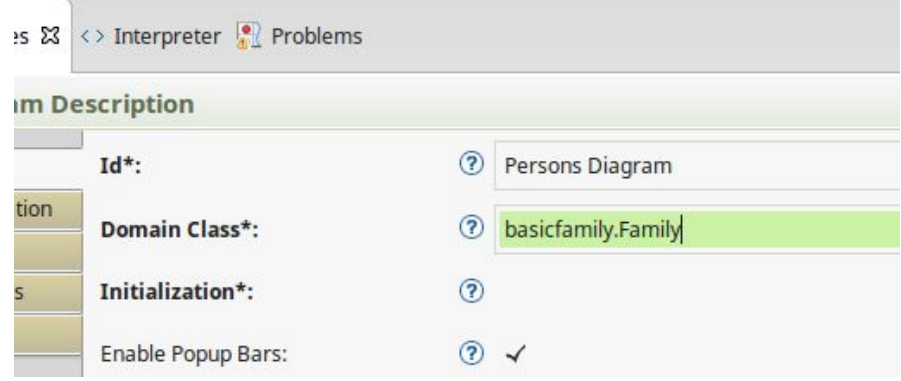

# **Criando os Elementos do Modelo (Nodes)**

- 1. Antes de criar os Nodes (elementos) do modelo, devemos criar uma camada de especificações: clique com botão direito sobre o Diagram Description previamente criado, selecione New Diagram Element → Default Layer.
- 2. Clique com botão direito sobre o Layer que acabou de criar, selecione New Diagram Element → Node. Defina as propriedades de acordo com a figura.

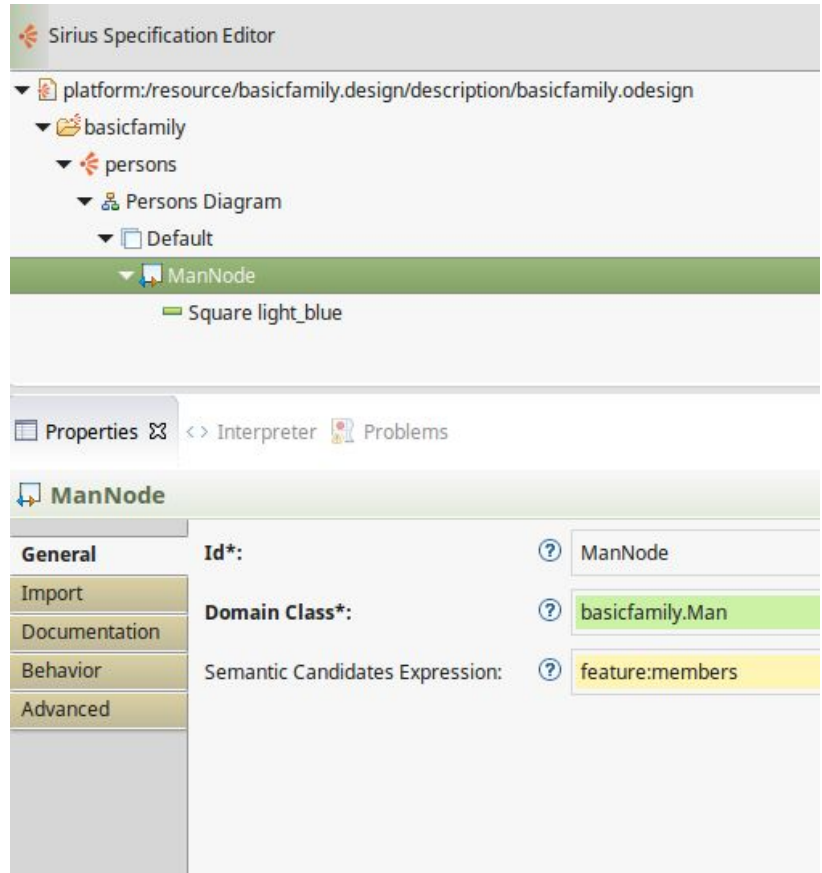

- 3. O próximo passo agora é definir características de estilo para o novo Node criado. Clique com botão direito sobre esse, selecione New Style → Square (você pode selecionar o estilo que lhe convier, bem como especificar uma imagem personalizada).
- 4. Defina as características do novo estilo como preferir, um exemplo é mostrado abaixo.

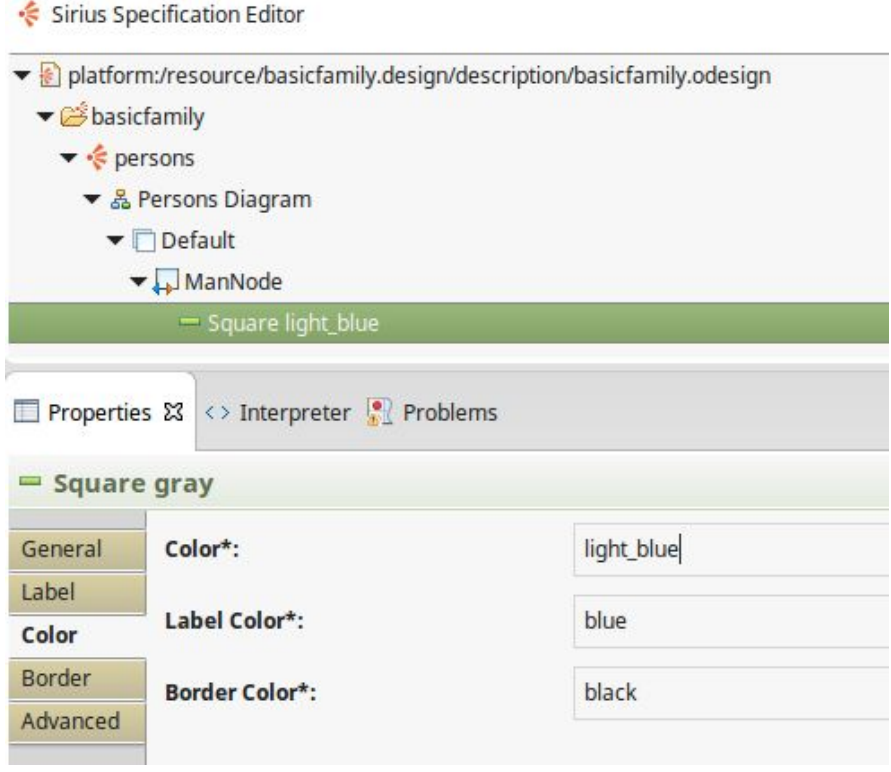

# **Testando o Diagrama**

1. Criado o primeiro Node, vamos testar o funcionamento do Editor Gráfico. Clique com o botão direito sobre o pacote basicfamily.sampe, selecione Viewpoint Selection e selecione o Modelo de Descrições que acabamos de criar (lembre-se de salvar o seu projeto antes de executar esse passo).

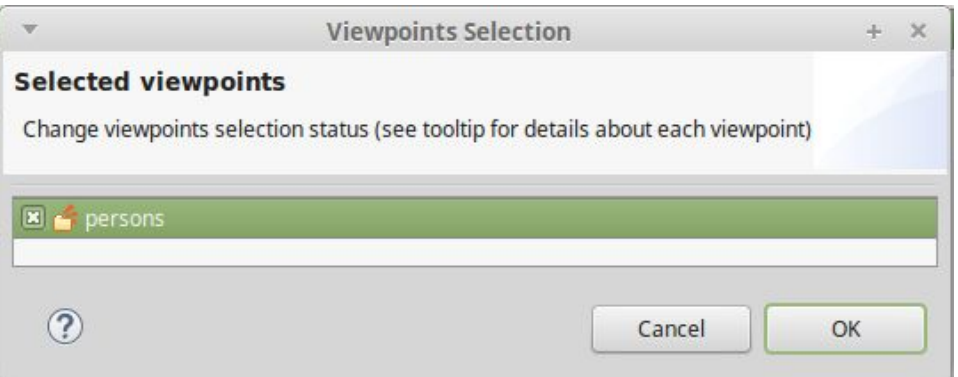

2. Expanda o mesmo pacote (basicfamily.sampe) e clique com botão direito em Family (disponivel ao expandir example.basicfamily), selecione New Representation → New Persons Diagram

3. A este ponto, você deve se deparar com um diagrama incompleto, como mostrado a seguir.

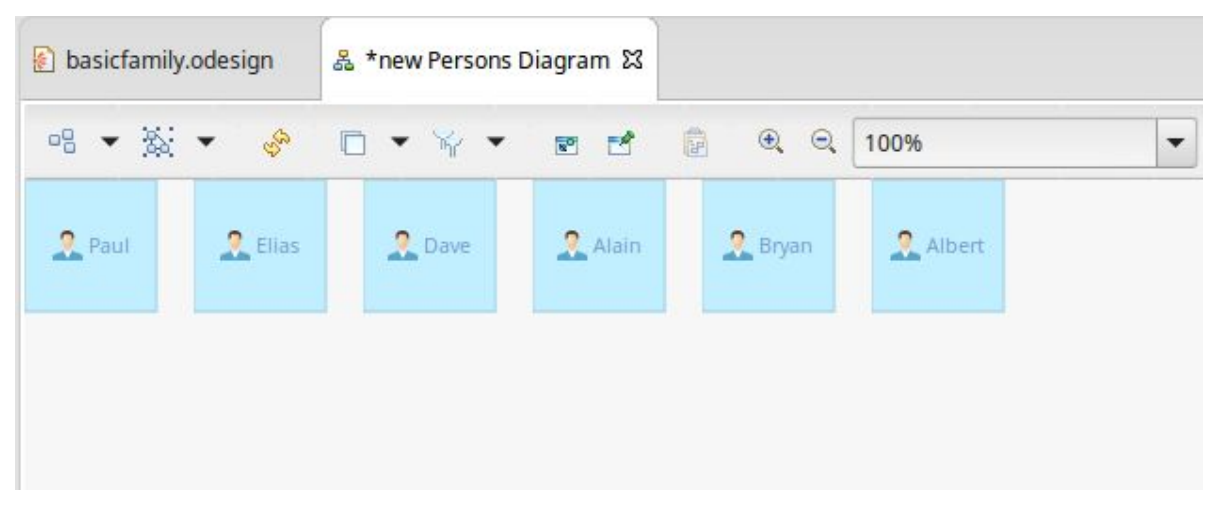

## **Adicionando relações entre Nodes**

Antes de continuar, adicione um node WomanNode, da mesma forma que criou o node anterior. Seu workbench deve estar como abaixo:

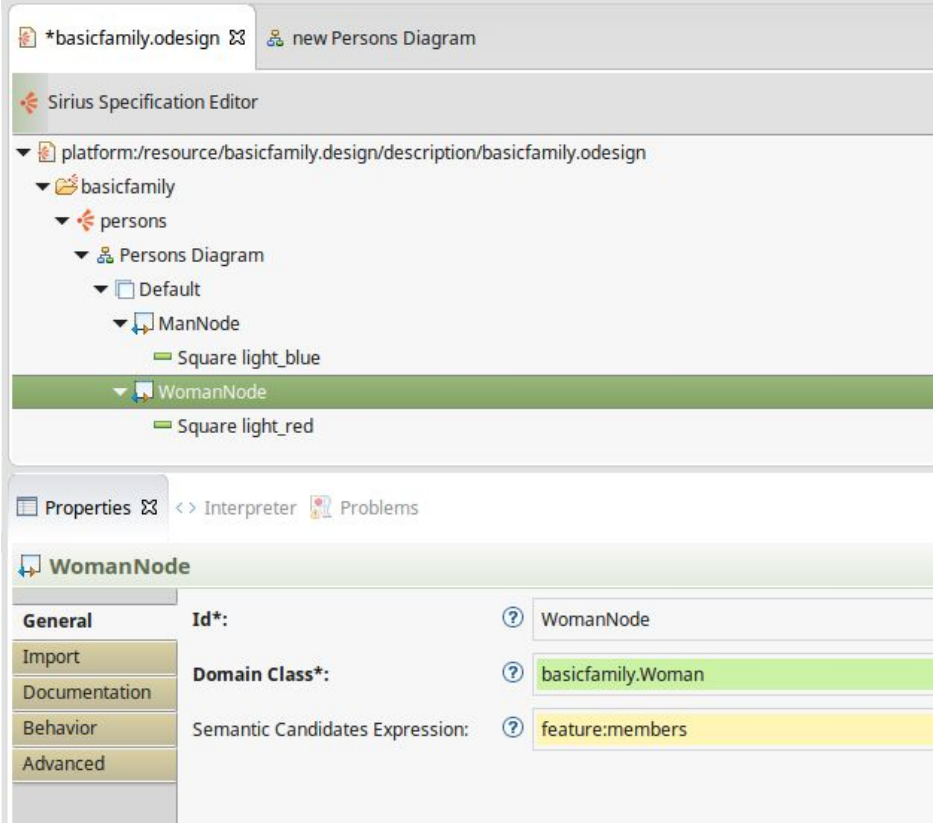

Agora, criaremos o estilo das relações entre Nodes:

 $\frac{1}{2}$ 

- 1. Clique com botão direito sobre o Default Layer e selecione New Diagram Element
	- $\rightarrow$  Relation Based Edge e de os valores das propriedades como na figura abaixo.

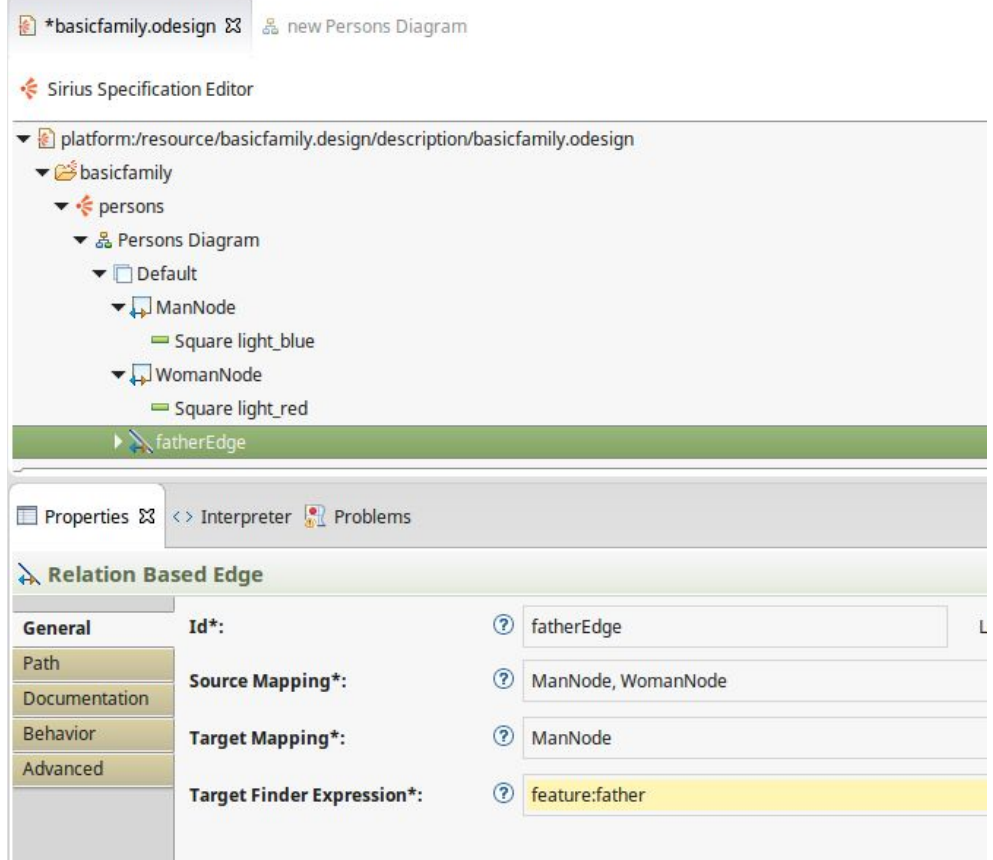

- 2. Expanda o campo fatherEdge e selecione Edge Style.
- 3. Da mesma forma, defina o motherEdge.
- 4. Salve seu projeto.

#### **Preenchendo a Paleta de Ferramentas**

O último passo desse tutorial consiste em adicionar os Nodes criados a paleta de ferramentas do ambiente gráfico, de modo que estes possam ser adicionados ao diagrama usando a facilidade "arrastar e soltar".

- 1. Clique com o botão direito sobre o Default Layer e selecione New Tool → Section.
- 2. Clique com botão direito sobre a Section recém criada e selecione New Element Creation  $\rightarrow$  Node Creation.

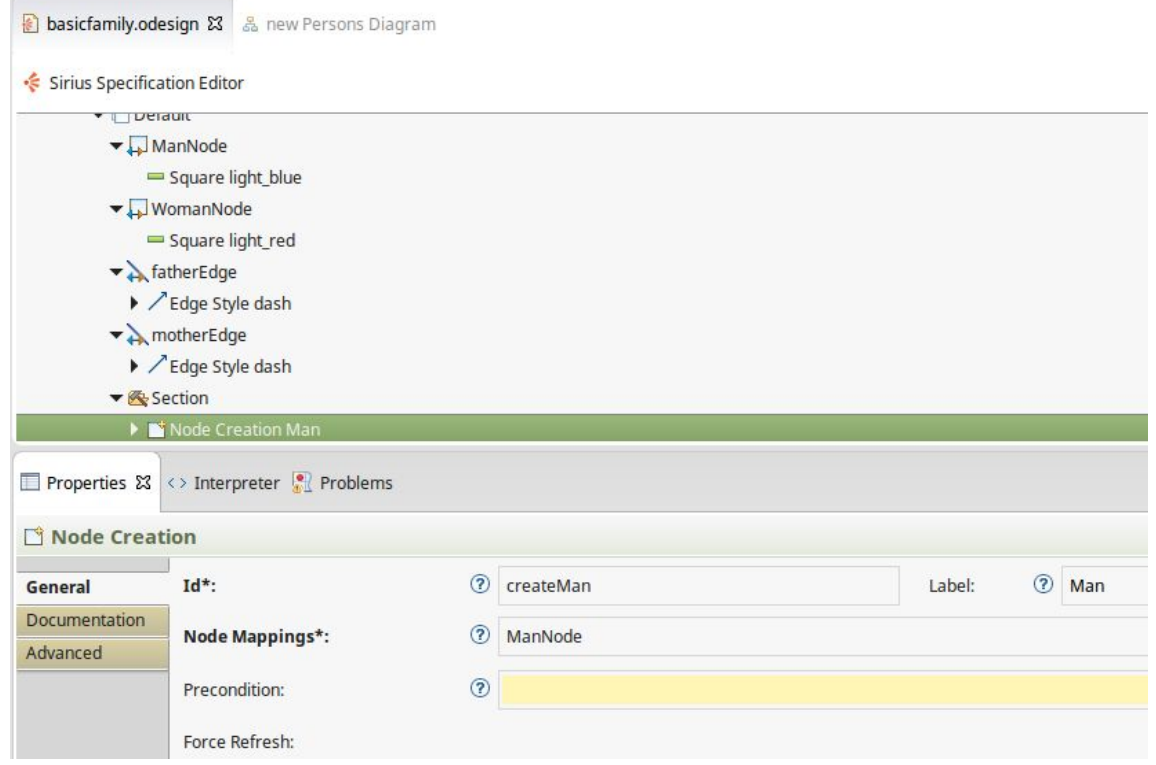

3. Expanda o elemento Node Creation e clique com botão direito sobre o campo Begin. Selecione New Operation  $\rightarrow$  Change Context

- 4. Clique com botão direito sobre o campo Change Context e selecione New Operation  $\rightarrow$  Create Instance.
- 5. Da mesma forma que o passo anterior, crie um Set. No campo Value Expression de Set, você definirá, via AQL, como o novo nome do node deverá ser exibido por padrão. Um exemplo de expressão que você pode usar: aql:'man'+container.members→filter(basicfamily::Man)→size() Onde o nome padrão seria dado de acordo com o numero de nodes daquele tipo criados.

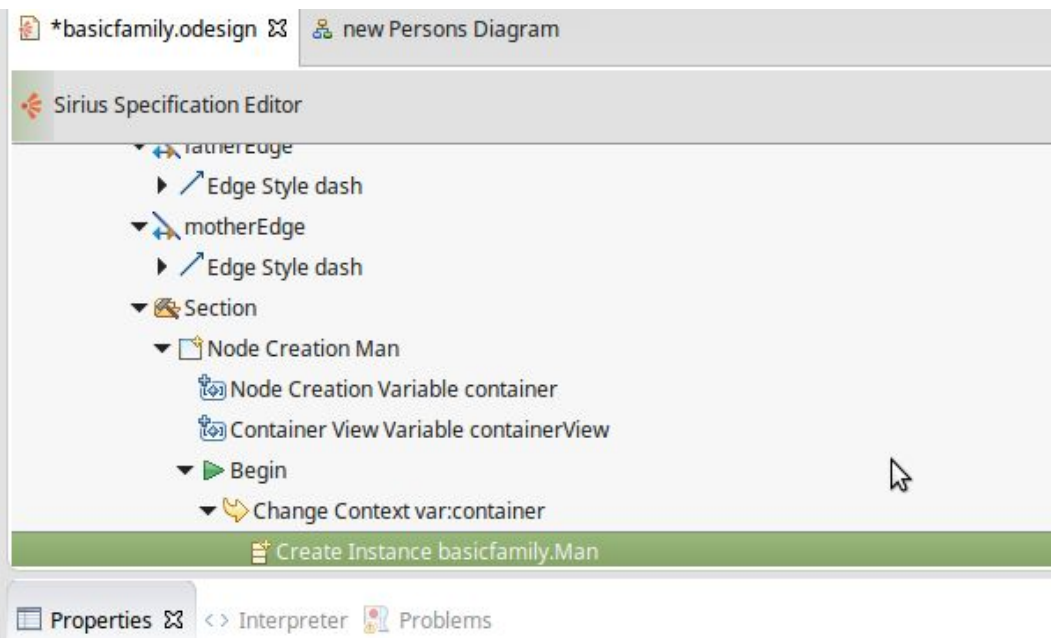

Pronto! A partir deste ponto você já deve ser capaz de editar e criar novos nodes, bem como adicioná-los a paleta do diagrama. Lembre-se que as alerações só aparecem no diagrama quando o projeto é salvo. Ao final deste tutorial, seu editor deve estar parecido com a imagem abaixo.

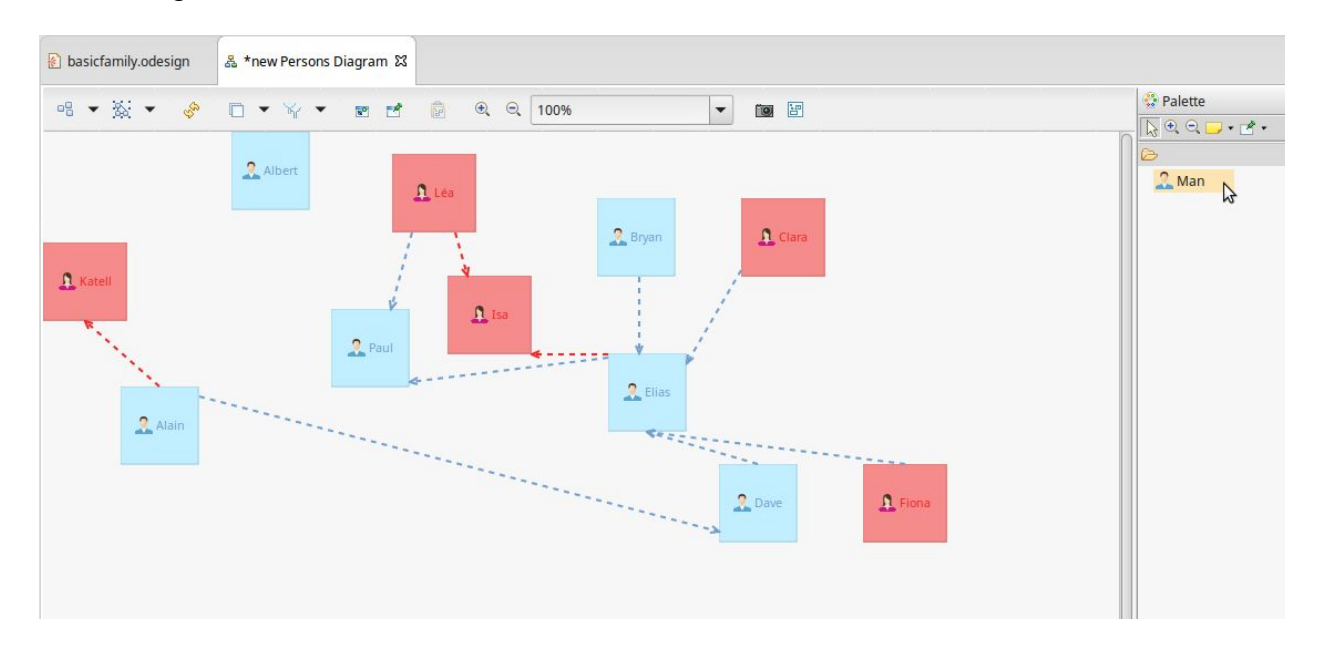

Este tutorial foi baseado em [https://wiki.eclipse.org/Sirius/Tutorials/StarterTutorial#Start\\_creating\\_a\\_diagram\\_editor\\_wi](https://wiki.eclipse.org/Sirius/Tutorials/StarterTutorial#Start_creating_a_diagram_editor_with_Sirius) [th\\_Sirius](https://wiki.eclipse.org/Sirius/Tutorials/StarterTutorial#Start_creating_a_diagram_editor_with_Sirius) entitled the embedding of the embedding of the embedding of the embedding of the embedding of the embedding of the embedding of the embedding of the embedding of the embedding of the embedding of the embedding of https://youtu.be/08XIW8hZOyQ?list=PLDCKzuGIN\_Zxq2SavbeeXku4qpEAQ-z4f.